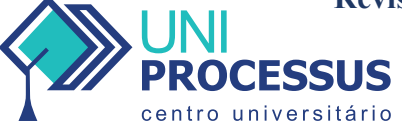

**(CC BY 4.0) | ISSN 2675-6595**

**ARK: 44123/multi.v3i6.849**

# **Fluxo de caixa das demonstrações financeiras utilizando o excel**

**Cash flow from financial statements using excel**

Recebido: 26/10/2022 | Aceito: 05/12/2022 | Publicado: 08/12/2022

**Wilson de Oliveira1** http://orcid.org/0000-0002-0686-1093 http://lattes.cnpq.br/6941986015677447 UniProcessus – Centro Universitário Processus, DF, Brasil E-mail: wilson.wo@gmail.com

**Victor Rabelo Brito2 b** http://orcid.org/0000-0002-4320-5255 http://lattes.cnpq.br/8393230382407958 UniProcessus – Centro Universitário Processus, DF, Brasil E-mail: professorvictorrb@gmail.com

### **Resumo**

Neste material foi utilizada a planilha do Excel para automatizar as totalizações dos fluxos de caixa operacional, de investimento e de financiamento de uma empresa. Como prática foram considerados alguns registros hipotéticos do mês de março com o ano não especificado.

**Palavras-chave:** Fluxo de caixa. Excel. Operacional. Investimento. Financiamento.

### *Abstract*

*In this material, an Excel spreadsheet was used to automate the totalization of a company's operating, investment and financing cash flows. As a practice, some hypothetical records for the month of March with an unspecified year were considered.*

*Keywords: Cash flow. Excel. Operational. Investment. Financing.*

<sup>1</sup> Mestrado em Matemática pela Universidade de Brasília (1998) e graduado em Licenciatura Matemática pela Universidade Estadual de Maringá (1994). Atualmente é professor em tempo parcial do Centro Universitário Processus - UniProcessus e atua na área de Matemática e Finanças.

<sup>2</sup> Graduado em Administração de Empresas pela Universidade Federal do Ceará (2000). Pós-graduado em gestão financeira pela Universidade de Fortaleza (2002). Mestre em Administração pela Universidade Federal do Ceará (2007). Foi professor da Universidade Estadual do Vale do Acaraú (UVA), da FAECE/FAFOR, das Faculdades Cearenses (FaC), do Centro Universitário de Desenvolvimento do Centro-Oeste (UNIDESC). Foi Professor do Instituto de Ensino Superior de Brasília (IESB). Atualmente é professor do Centro Universitário Processus - UniProcessus.

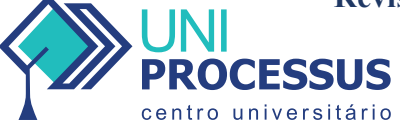

**(CC BY 4.0) | ISSN 2675-6595**

**ARK: 44123/multi.v3i6.849**

### **1. Introdução**

O setor financeiro de uma empresa talvez seja o mais importante de todos, pois sem uma boa gestão financeira, os demais setores dificilmente sobreviverão. Sendo assim, o setor financeiro é responsável pelas seguintes funções: planejamento financeiro, controle financeiro, administração de ativos e administração de passivos.

### a) Planejamento Financeiro

No planejamento financeiro são definidos os objetivos da empresa. Tais como: o faturamento pretendido, a margem de lucro pretendida, o investimento que será feito e quais serão as despesas.

### b) Controle Financeiro

O controle financeiro acompanha e avalia todo o desempenho financeiro da empresa. Analisa a volatilidade que possivelmente pode ocorrer entre os resultados previstos e realizados. E, quando percebem que existem variabilidades nos resultados em andamentos, propõem ajustes nos valores e medidas corretivas necessárias para um melhor desempenho financeiro da empresa.

### c) Administração de Ativos

Na administração dos ativos adota-se define-se como será controlada a gestão risco retorno. Esta gestão é definida levando em consideração o perfil da empresa, pois empresas mais arrojadas admitem correr um risco maior para ter um retorno maior. No entanto, as empresas conservadoras preferem trabalhar com um risco baixo, mesmo sabendo que o retorno possivelmente será menor.

Neste setor também é administrado o capital de giro, ou seja, os recursos de curto prazo que a empresa precisa para honrar suas obrigações.

### d) Administração de Passivos

A administração dos passivos cuida da aquisição de fundos (financiamentos) e gerencia os mesmos, adotando a estrutura mais adequada para liquidá-los, procurando sempre reduzir os custos e o risco financeiro.

### **2. Demonstração do Fluxo de Caixa**

A área financeira da empresa é geralmente o setor que os gestores têm as maiores dificuldades no controle. O setor financeiro por ser estratégico para qualquer empresa, deve ter uma gestão eficiente e que forneça projeções da situação financeira da empresa. Portanto, é fundamental utilizar uma ferramenta que forneça detalhes da situação financeira da empresa. O fluxo de caixa pode ser utilizado para fornecer essas informações.

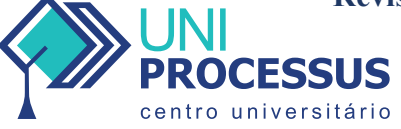

**(CC BY 4.0) | ISSN 2675-6595**

**ARK: 44123/multi.v3i6.849**

### **2.1 Função do Fluxo de Caixa**

O fluxo de caixa é um meio de controlar e informar as entradas e saídas de dinheiro do caixa de uma empresa durante certo período de tempo, com o objetivo de mostrar e especificar as sobras e faltas no caixa. Essas informações permitem a empresa gerenciar operações para manter um bom desempenho ou melhorar um possível desempenho não satisfatório.

Um controle eficiente do fluxo de caixa é fundamental para manter uma boa saúde financeira da empresa. Pois uma empresa equilibrada, evita pagamento de juros altos em tomada de empréstimos.

Os registros em um fluxo de caixa são divididos em três partes: fluxo de caixa operacional, fluxo de caixa de investimentos e fluxo de caixa de financiamentos.

# **2.2 Fluxo de Caixa Operacional**

No fluxo de caixa operacional as receitas são as entradas de caixa, já as despesas e os custos são as saídas de caixa.

Exemplos de entradas de caixa: vendas dos ativos em estoque e prestação de serviços.

Exemplos de saídas de caixa: pagamento de salários, pagamento de fornecedores, pagamento de conta de luz e pagamento de conta de água.

### **2.3 Fluxo de Caixa de Investimentos**

No fluxo de caixa de investimentos são registradas todas as entradas e saídas referentes à investimentos.

Exemplos de entradas de caixa: venda de um imóvel, venda de máquinas e resgate de uma aplicação financeira.

Exemplos de saídas de caixa: compra de um imóvel, compra de máquinas e aplicações financeiras.

### **2.4 Fluxo de Caixa de Financiamentos**

No fluxo de caixa de financiamento são registradas as transações da empresa com terceiros.

Exemplos de entradas de caixa: empréstimo adquirido e emissão de novas ações.

Exemplos de saídas de caixa: amortização de uma dívida, pagamento de dividendos e juros sobre o capital próprio.

### **2.5 Investimento de Caixa Inicial ou Desembolso Inicial**

Investimento inicial é o valor desembolsado para viabilizar o início do funcionamento do projeto. Esse investimento também poderá ser feito em outros momentos ao longo do funcionamento do projeto. Se for um empreendimento que já está em funcionamento, o investimento inicial é formado pelo valor que será utilizado

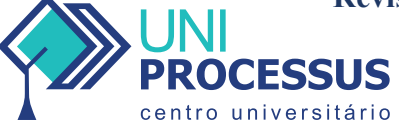

**(CC BY 4.0) | ISSN 2675-6595**

**ARK: 44123/multi.v3i6.849**

para efetuar modificações no empreendimento, por exemplo, no caso de ampliação ou modernização das instalações.

Se o investimento for para ampliação, o objetivo maior, geralmente, é aumentar a produtividade. E, se o investimento for para modernização, o foco principal é melhorar o processo de funcionamento e/ou produtos. O investimento inicial ou fluxo de caixa inicial, isto é, no tempo inicial  $t_0$ , será denotado por  $CF_0$ .

# **2.6 Fluxo de Caixa das Demonstrações Financeiras no Excel**

Para efetuar cálculos na planilha do Excel pode-se escolher qualquer célula para registrar um valor ou uma fórmula. As células citadas a seguir foram adotadas como exemplos. Os valores foram registrados a partir da terceira linha da planilha, pois as linhas anteriores ficam para fazer o cabeçalho da planilha.

A seguir têm-se alguns símbolos e funções que serão úteis em planilhas do Excel para resolver problema de fluxo de caixa:

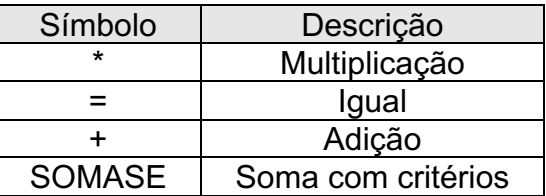

### **2.6.1 Registros dos Fluxos de Caixa**

Os valores serão registrados a partir da linha 19 da planilha de acordo com as entradas e saídas de caixa dos fluxos operacional, de investimento e de financiamento.

### **a) Tabela Gerada Para Registrar os Fluxos de Caixa**

Para registrar os fluxos de caixa siga os procedimentos listados a seguir para gerar uma tabela que crie linhas automáticas sempre que a data for registrada.

Inicialmente preencha as células com as informações do cabeçalho da tabela como na figura a seguir:

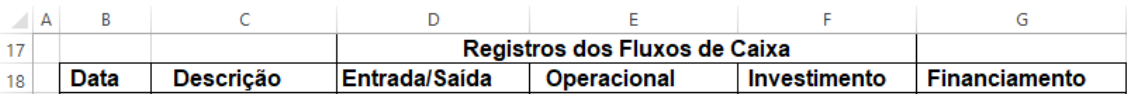

Para gerar uma tabela, siga as seguintes instruções: selecione a linha 18 desde a coluna B até a coluna G. Agora na "PÁGINA INICIAL" da planilha do Excel, em "Estilo" clique na opção "Formatar como Tabela" e selecione um tipo de tabela de sua preferência. Após essa escolha marque a opção "Minha planilha tem cabeçalho".

Para eliminar as cores alternadas que aparecem nas linhas da tabela, com a tabela selecionada, na aba "DESIGN", em "Opções de Estilo da Tabela" desmarque a opção "Linhas em Tiras". Observe a tabela a seguir:

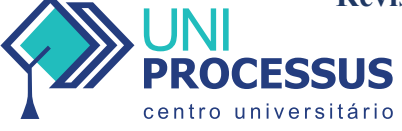

**(CC BY 4.0) | ISSN 2675-6595**

**ARK: 44123/multi.v3i6.849**

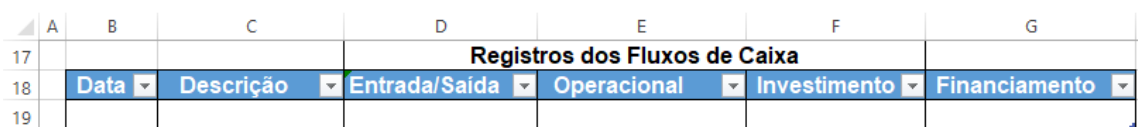

### **b) Criando Caixa de Seleção**

Para criar uma caixa de seleção com as opções de "Entrada" e "Saída" na coluna "Entrada/Saída" selecione a célula D19 e na barra de ferramentas em "Dados", na opção "Ferramentas de Dados" clique em "Validação de Dados" e irão aparecer algumas opções, então clique em "Validação de Dados". Na caixinha "Permitir" selecione a opção "Lista" e na caixinha "Fonte" digite "Entrada; Saída" e clique em ok.

Com a criação dessa caixa de seleção, sempre que for uma entrada de caixa é só clicar no triângulo e selecionar a opção "Entrada". E, se for uma saída de caixa é só clicar no triângulo e selecionar a opção "Saída". Observe a figura a seguir:

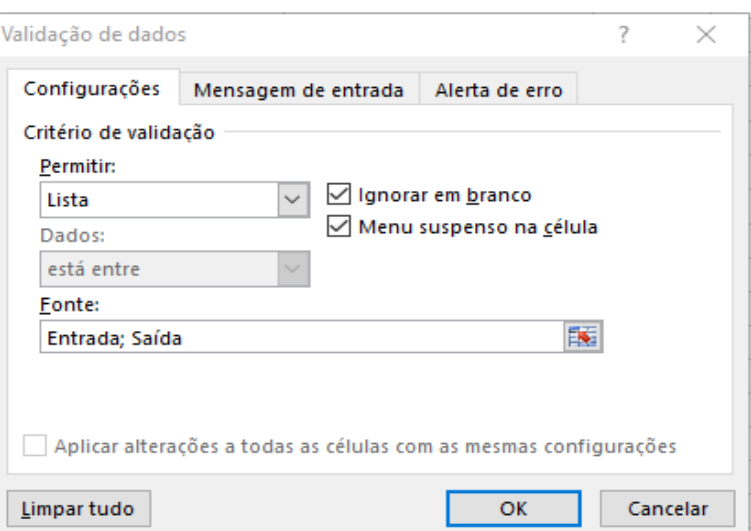

# **c) Registros dos Fluxos de Caixa**

Considere hipoteticamente as informações a seguir do mês de março sobre a empresa Beta que produz somente blusas.

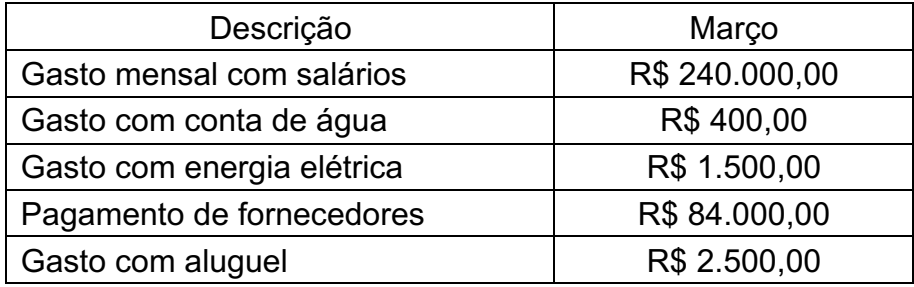

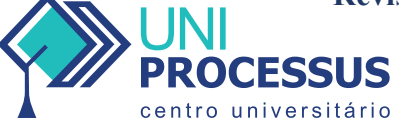

**(CC BY 4.0) | ISSN 2675-6595**

**ARK: 44123/multi.v3i6.849**

Considere também as seguintes informações adicionais:

- $\checkmark$  No mês de março foram vendidas 15.000 blusas ao preço unitário de R\$ 70,00;
- $\checkmark$  No mês de março foram produzidas exatamente 15.000 blusas ao custo unitário de produção de R\$ 20,00;
- $\checkmark$  A empresa Beta adquiriu no dia 01/03 um empréstimo no valor de R\$ 800.000,00 para custear despesas e expandir a produção;
- $\checkmark$  No dia 01/03 a empresa Beta resgatou uma aplicação no valor de R\$ 230.000,00;

Sabendo-se que o saldo ao final do mês de fevereiro era de R\$ 150.000,00, monte o fluxo de caixa do mês de março utilizando a planilha do Excel.

Observe que o valor de R\$ 230.000,00 entrou no caixa de investimento da empresa em 01/03. Já, o valor de R\$ 800.000,00 financiado em 01/03 é uma entrada de caixa de financiamento.

As 15.000 blusas vendidas ao preço unitário de R\$ 70,00 gerou uma receita de R\$ 1.050.000,00.

No entanto, as 15.000 blusas compradas ao preço unitário de custo de R\$ 20,00 gerou um custo de R\$ 300.000,00.

Os fluxos de caixa operacional, de investimento e de financiamento estão registrados na planilha a seguir:

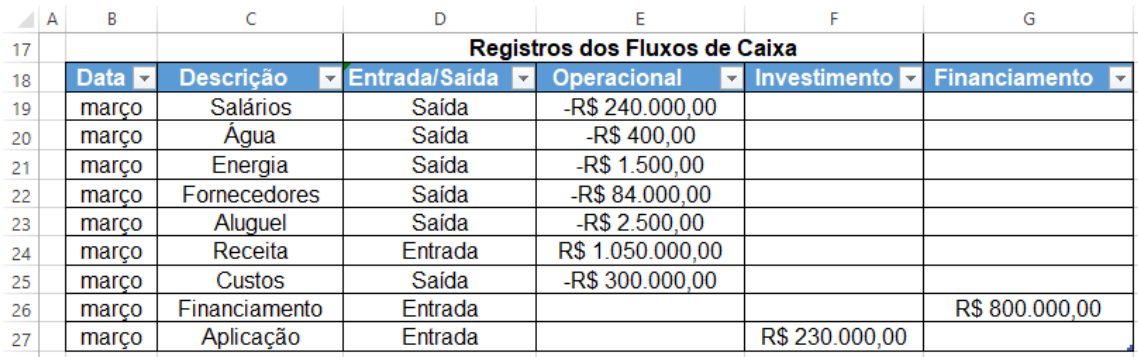

# **d) Totalização Automática dos Valores**

Para obter o total de cada fluxo de caixa de forma automática na planilha do Excel, inicialmente registre a tabela ilustrada a seguir com os respectivos nomes digitados.

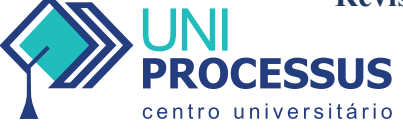

**(CC BY 4.0) | ISSN 2675-6595**

**ARK: 44123/multi.v3i6.849**

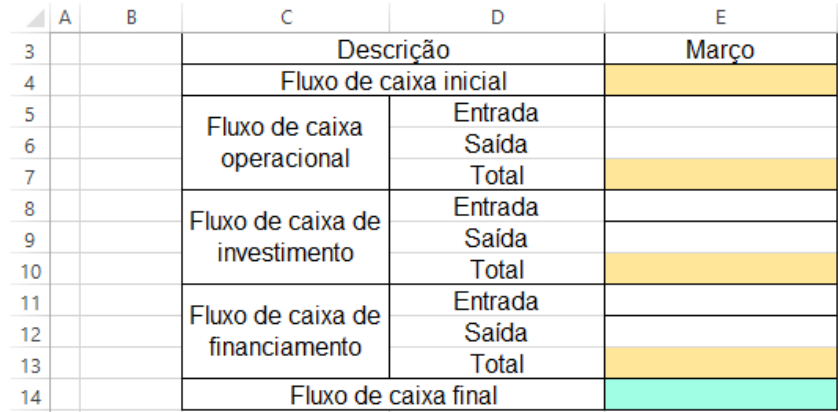

**Total das entradas do fluxo de caixa operacional:** a fórmula foi registrada na célula E5. Para calcular o total desses fluxos de caixa utiliza-se a função "SOMASE". Essa função soma valores de acordo com determinado critério. O critério que será utilizado é o de somar os valores da coluna E que são somente entradas de caixa. Os comandos são:

=SOMASE(D19:D27;"Entrada";E19:E27)

Os comandos dentro do parêntese podem ser registrados sem precisar digitálos todos. Para fazer isso, basta colocar inicialmente na célula E5 o que está escrito entre aspas: "=SOMASE(". Na sequência, posicione o cursor na linha da divisa superior da célula D18 e quando aparecer um setinha apontando para baixo dê um clique para selecionar as linhas da tabela correspondentes à coluna "Entrada/Saída". Depois de ponto e vírgula digite entre aspas o nome "Entrada" igual ao que foi registrado na tabela, inclusive com letra inicial maiúscula. Para finalizar, novamente depois de ponto e vírgula, posicione o cursor na linha da divisa superior da célula E18 e quando aparecer um setinha apontando para baixo dê um clique para selecionar as linhas da tabela correspondentes à coluna "Operacional".

**Total das saídas do fluxo de caixa operacional:** a fórmula foi registrada na célula E6. Os procedimentos para obter essa soma são semelhantes aos das entradas de caixa. Observe os comandos a seguir:

# =SOMASE(D19:D27;"Saída";E19:E27)

Para obter o fluxo total operacional basta registrar na célula E7 a fórmula:

### $=$ E5+E6

**Total das entradas do fluxo de caixa de investimento:** a fórmula foi registrada na célula E8. Os procedimentos para obter essa soma são semelhantes aos das entradas de caixa do operacional. Observe os comandos a seguir:

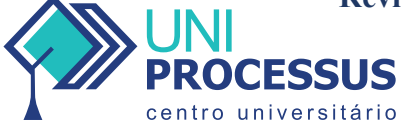

**(CC BY 4.0) | ISSN 2675-6595**

**ARK: 44123/multi.v3i6.849**

=SOMASE(D19:D27;"Entrada";F19:F27)

**Total das saídas do fluxo de caixa investimento:** a fórmula foi registrada na célula E9. Os procedimentos para obter essa soma são semelhantes aos das entradas de caixa do operacional. Observe os comandos a seguir:

=SOMASE(D19:D27;"Saída";F19:F27) Para obter o fluxo total de investimento basta registrar na célula E10 a fórmula:

 $=$ F $8$ +F $9$ 

**Total das entradas do fluxo de caixa de financiamento:** a fórmula foi registrada na célula E11. Os procedimentos para obter essa soma são semelhantes aos das entradas de caixa do operacional. Observe os comandos a seguir:

=SOMASE(D19:D27;"Entrada";G19:G27)

**Total das saídas do fluxo de caixa financiamento:** a fórmula foi registrada na célula E12. Os procedimentos para obter essa soma são semelhantes aos das entradas de caixa do operacional. Observe os comandos a seguir:

=SOMASE(D19:D27;"Saída";G19:G27)

Para obter o fluxo total de financiamento basta registrar na célula E13 a fórmula:

# $=$ E11+E12

**Fluxo de caixa total do mês de março:** a fórmula foi registrada na célula E14. Observe os comandos a seguir:

# $=$ F4+F7+F10+F13

Portanto, o valor final do fluxo de caixa de março é igual a R\$ 1.061.000,00. Observe a tabela a seguir:

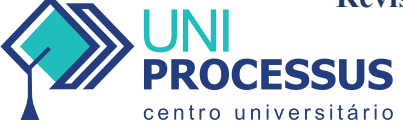

# **(CC BY 4.0) | ISSN 2675-6595**

**ARK: 44123/multi.v3i6.849**

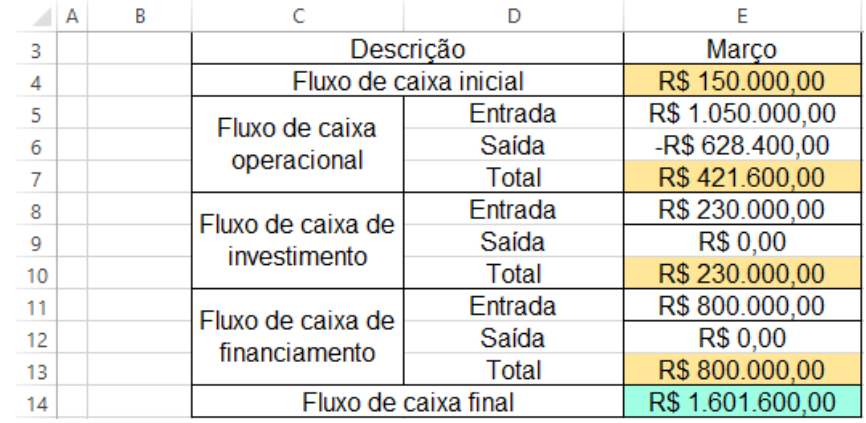

### **3. Considerações Finais**

A planilha do Excel é uma ferramenta poderosíssima para trabalhar com análise de dados. No caso de fluxo de caixa das demonstrações financeiras pode-se observar a facilidade em automatizar as entradas e saídas dos fluxos de caixa operacional, de investimento e de financiamento.

Também consegue-se detalhar na planilha qual a situação da empresa, identificando se o montante vendido é suficiente para cobrir o montante que será desembolsado, pois isso é fundamental para auxiliar os administradores na tomada de decisões em relação a falta ou sobra de dinheiro na empresa.

# **Referências**

Alexandre, A.N. (2020). *Finanças Corporativas e Valor*. Editora Atlas, São Paulo. 8a edição.

Alexandre, A.N. (2020). *Estrutura e Análise de Balanços – Um Enfoque Econômico-Financeiro.* Editora Atlas, São Paulo. 12<sup>a</sup> edição.

Eduardo, L. (2015). *Finanças Corporativas – Teoria e Prática.* Editora Senac, Rio de Janeiro. 2ª edição.